## [คู่มือการส่งต่ออีเมล](http://email.buu.ac.th/data/email_office365.pdf) Office 365 ไปยังอีเมลอื่น ๆ

## ผู้ใช้เปิดเว็บไซต์ <u>www.[office](http://www.office.com/).com</u>

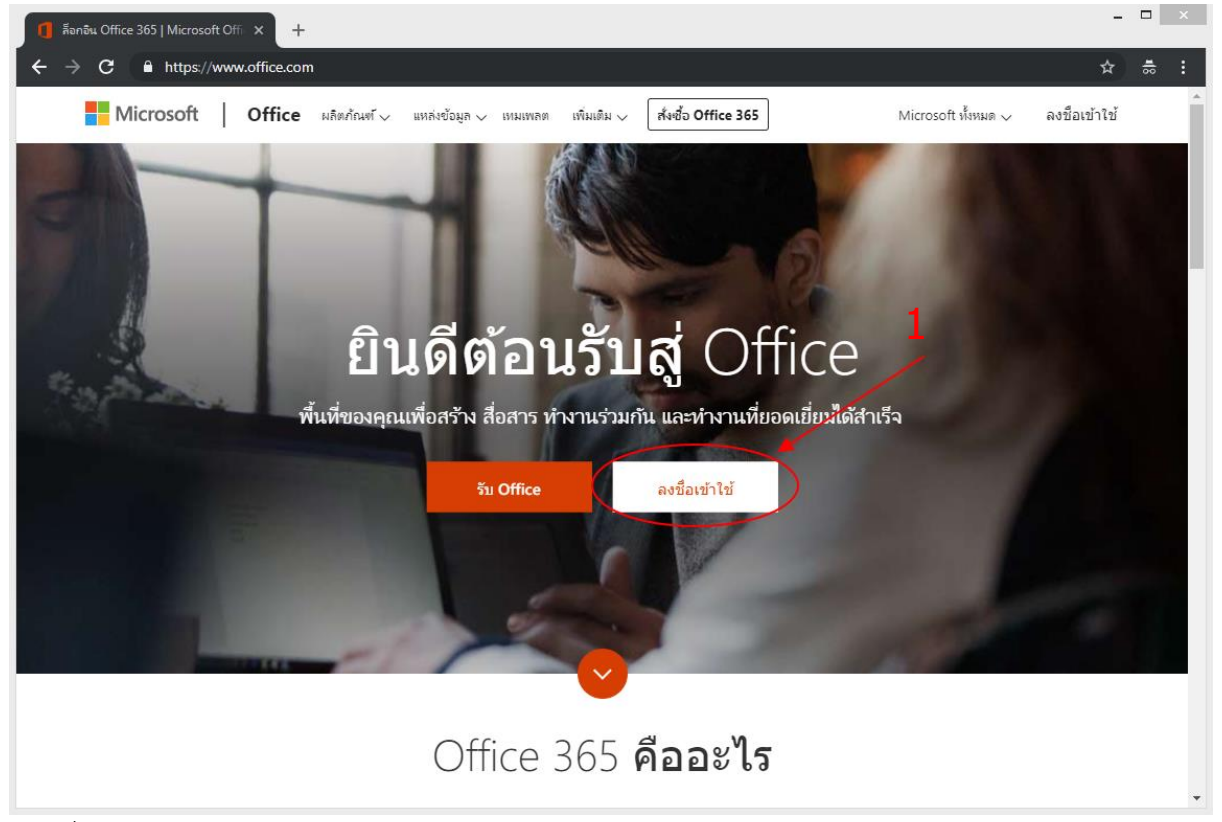

ภาพที่ 1 ภาพหน้าจอเว็บไซต์ office.com

จากภาพที่ 1 ผู้ใช้คลิกปุ่ม ลงชื่อเข้าใช้ ดังหมายเลข 1

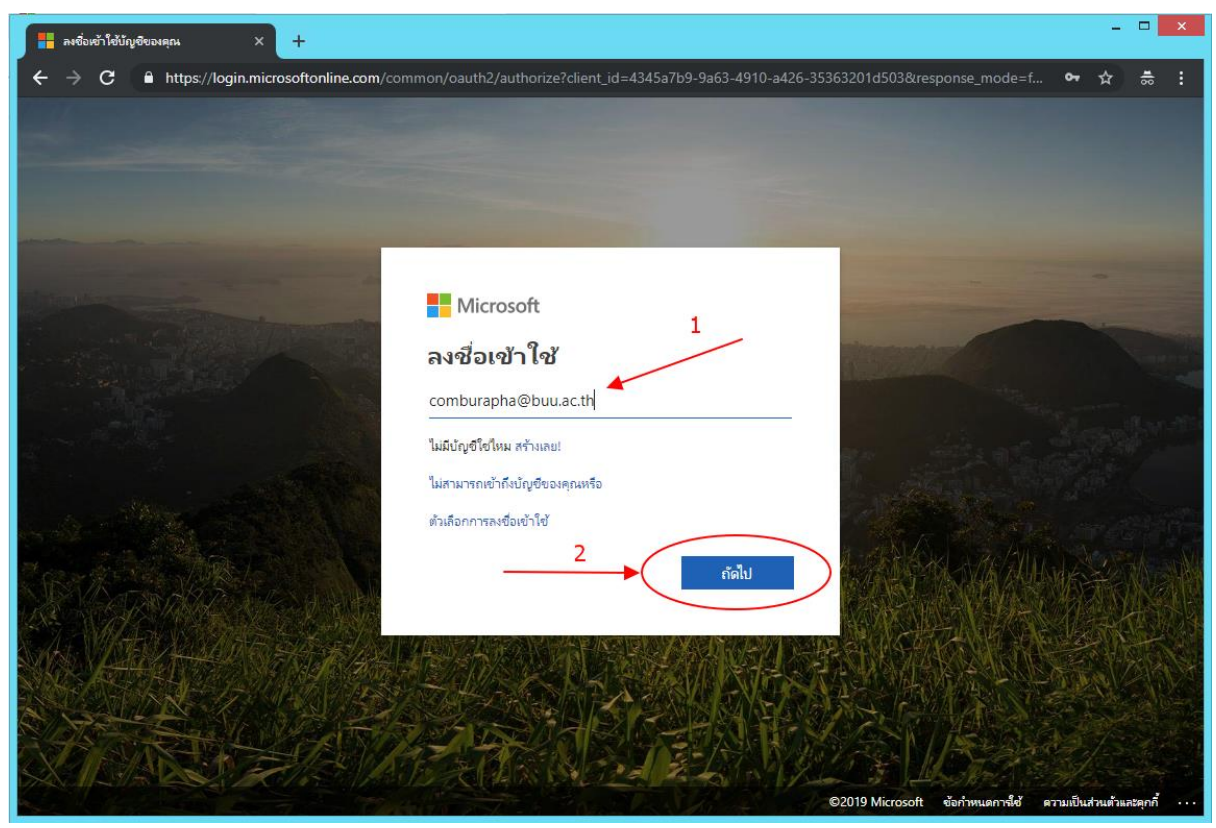

ภาพที่ 2 ภาพหน้าจอลงชื่อเข้าใช้ (1)

ภาพที่ 2 ผู้ใช้กรอกบัญชีผู้ใช้ในช่องหมายเลข 1 ตัวอย่าง [comburapha@buu](mailto:comburapha@buu.ac.th%20และ).ac.th และคลิกปุ่ม ถัดไป ดังหมายเลข 2

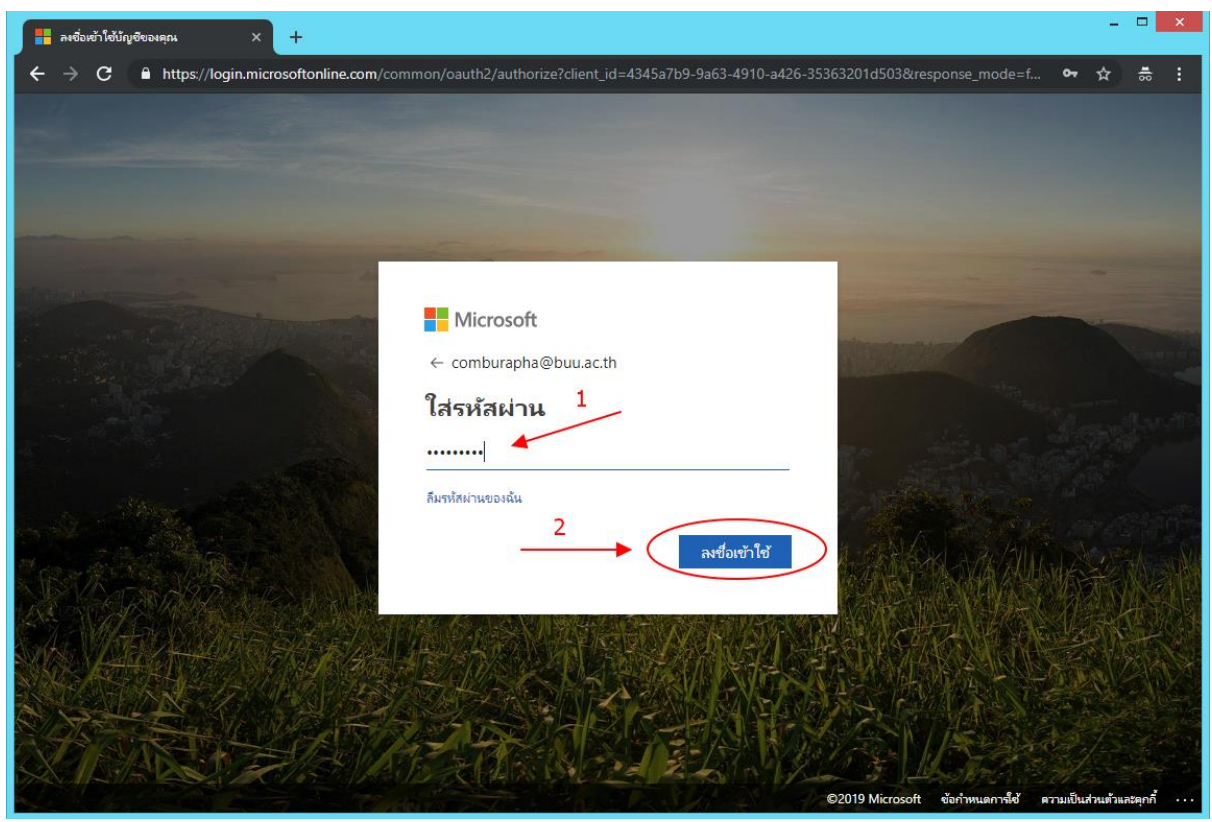

ภาพที่ 3 ภาพหน้าจอลงชื่อเข้าใช้ (2)

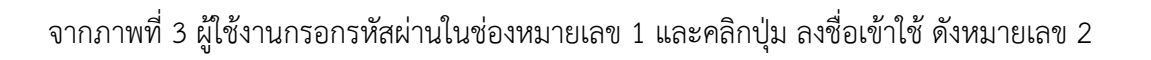

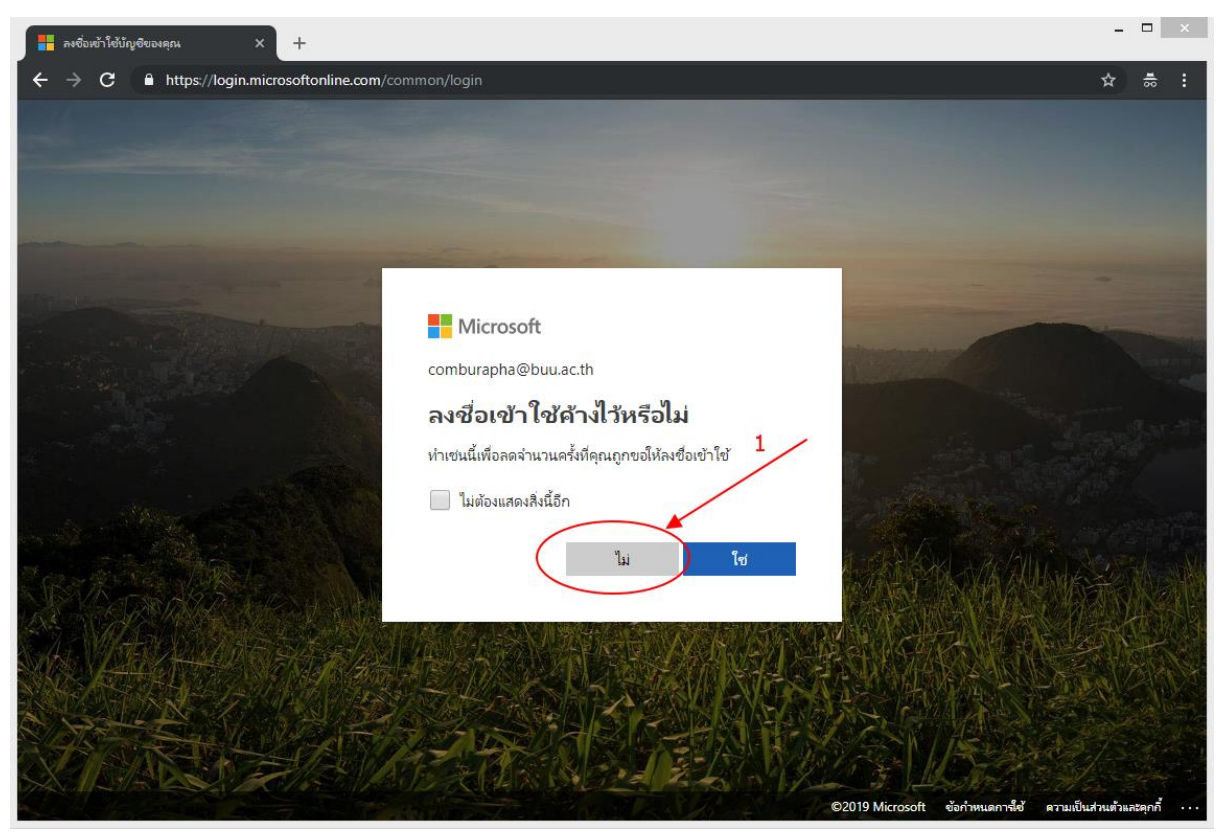

ภาพที่ 4 ภาพหน้าจอลงชื่อเข้าใช้ (3)

จากภาพที่ 4 ผู้ใช้งานคลิกปุ่ม ไม่ ดังหมายเลข 1

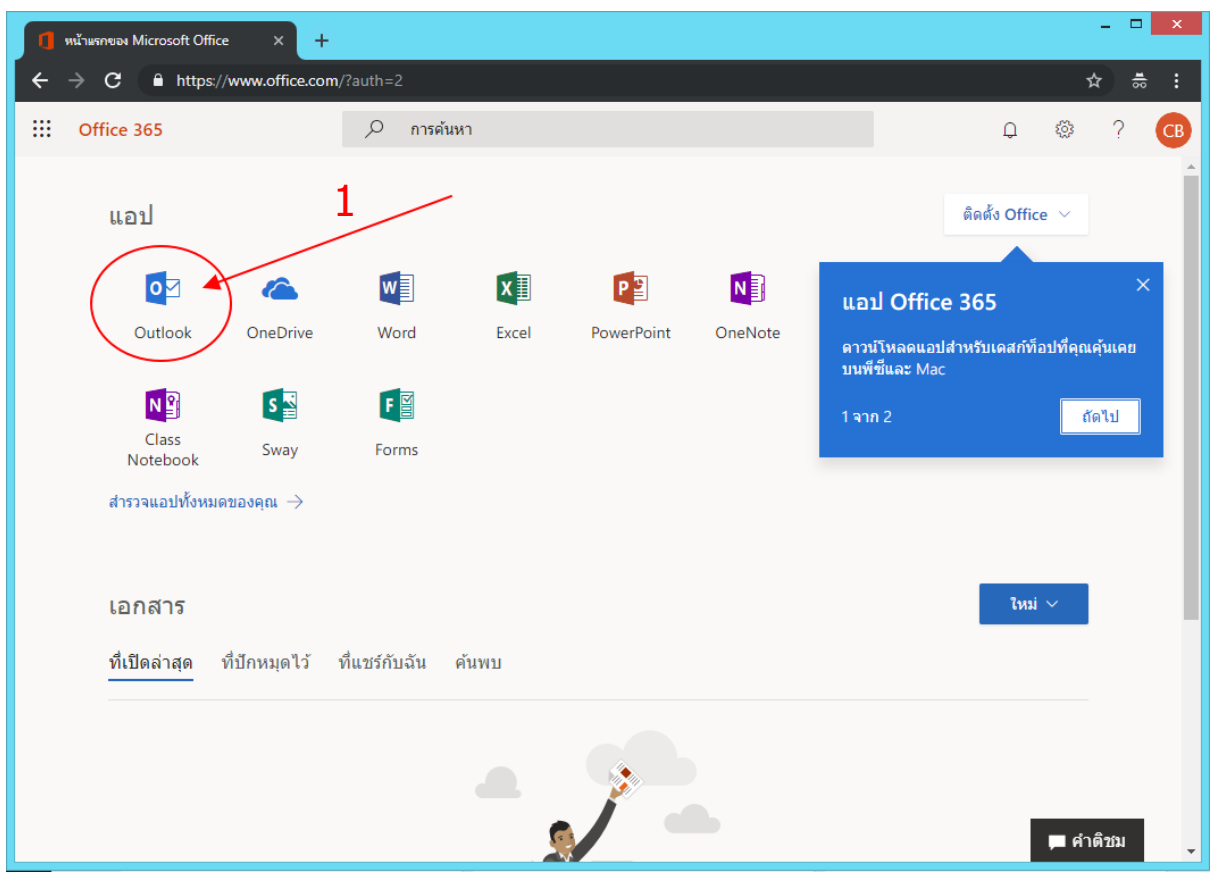

ภาพที่ 5 ภาพหน้าจอ Office 365

จากภาพที่ 5 เป็นหน้าจอของโปรแกรม Office 365 ซึ่งประกอบไปด้วยแอปพลิเคชั่นอื่น ๆ มากมาย ในกรณีที่ต้องการใช้อีเมลให้เลือกไอคอน Outlook ดังหมายเลข 1

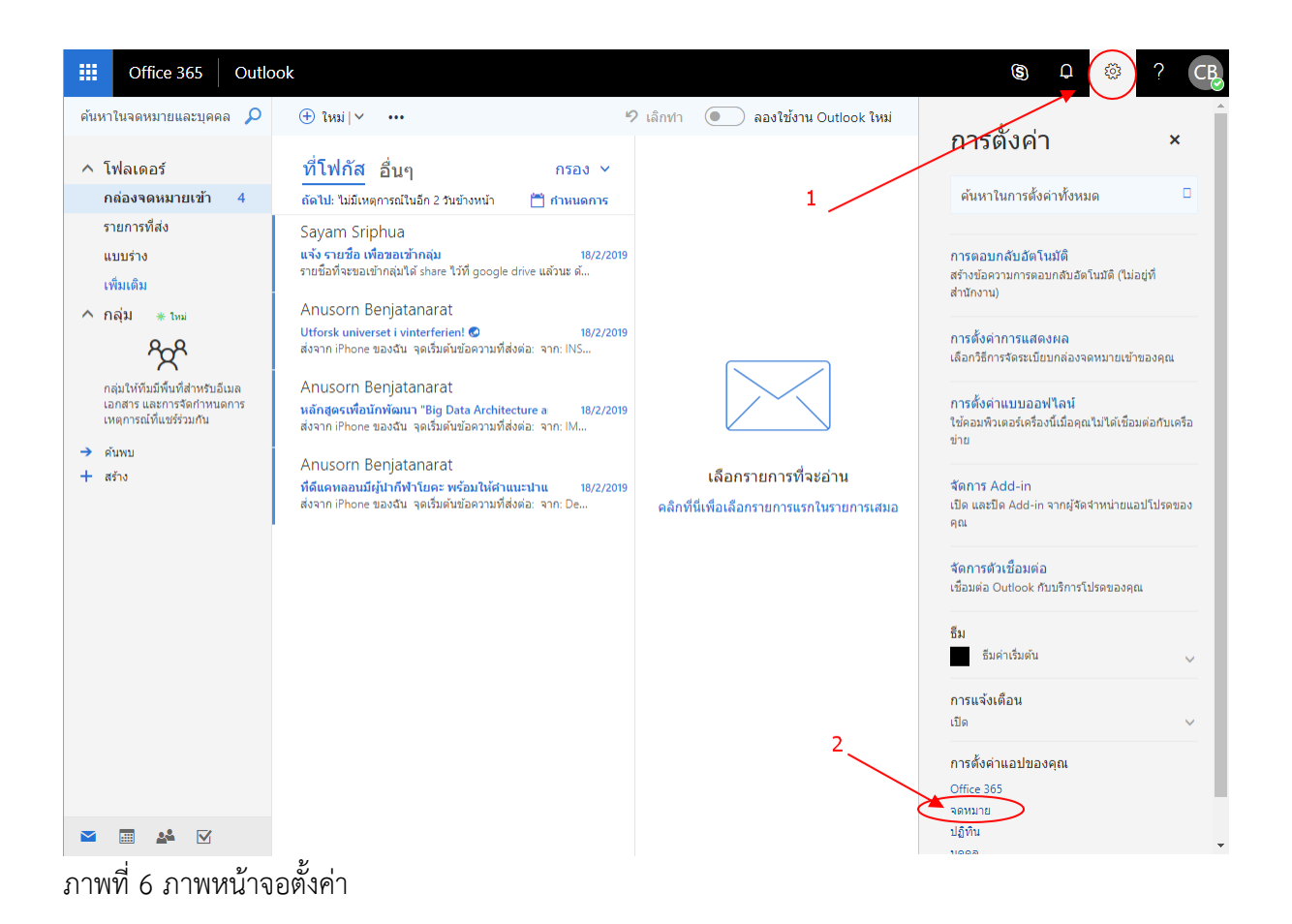

จากภาพที่ 6 เลือกไอคอนเฟืองดังหมายเลข 1 และเลือกจดหมาย ดังหมายเลข2

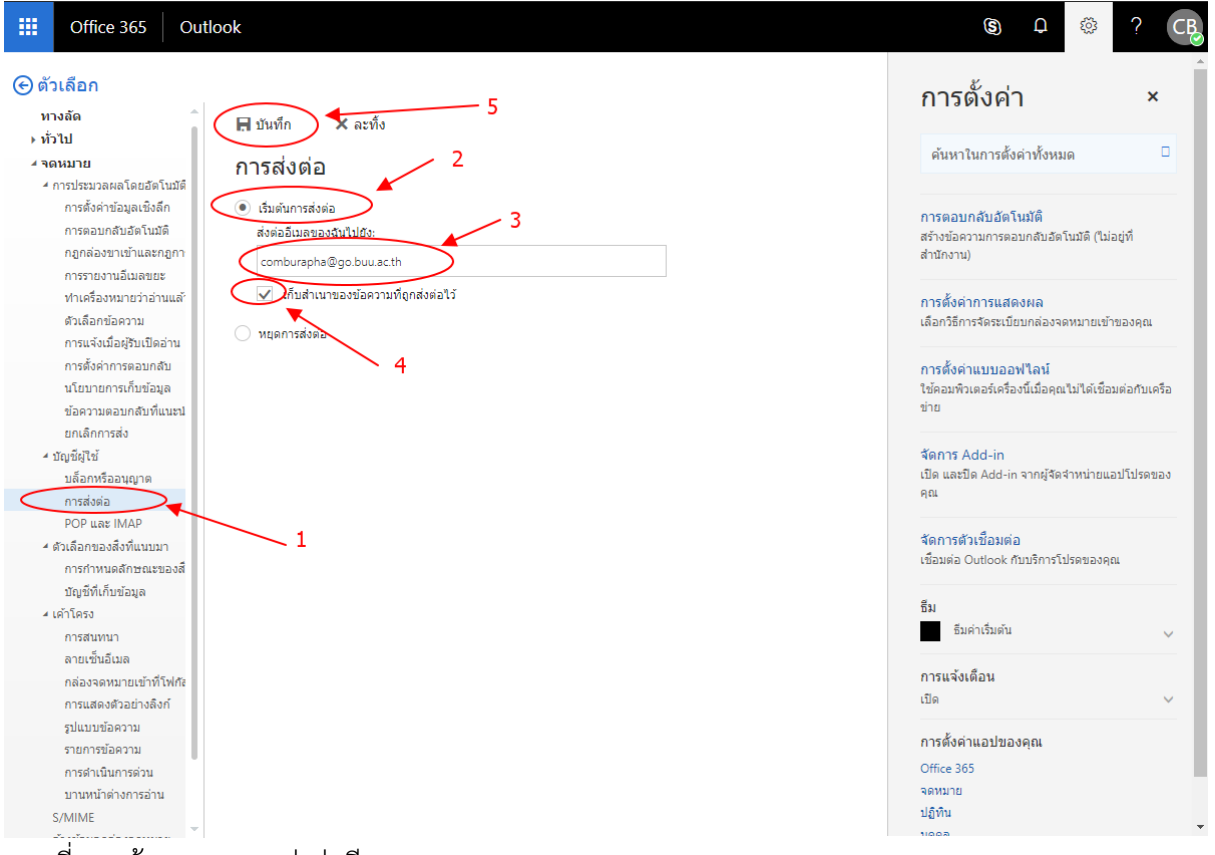

ภาพที่ 7 หน้าจอภาพการส่งต่ออีเมล

จากภาพที่ 7 เลือกเมนู การส่งต่อ ดังหมายเลข 1 เลือก เริ่มต้นการส่งต่อ ดังหมายเลข 2 กรอกชื่อ ้อีเมลต่อที่ต้องให้ส่งต่อ ดังช่องหมายเลข 3 ทำเครื่องหมายถูก เก็บสำเนาของข้อความที่ถูกส่งต่อไว้ ดัง หมายเลข 4 และคลิกบันทึก ดังหมายเลข 5